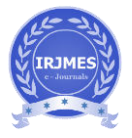

# **Software-Based Scientific Calculator Using Visual Basic.Net**

Isizoh A. N.<sup>1</sup> Anazia A.E.<sup>2</sup>

*Dept. of Electronic and Computer Engineering, Dept. of Electrical Engineering, Nnamdi Azikiwe University, Awka, Nigeria. Nnamdi Azikiwe University, Awka, Nigeria.* 

Okide S. O.<sup>3</sup><br>Dept. of Computer Science, Dept. of Electrical/Electronics in Dept. of Electrical/Electronics

# **Abstract**

*This Paper presents the development of a softwarebased scientific calculator using Visual Basic.Net (VB.Net). Visual Studio 2008 package was used and it contains the VB.Net framework. The calculator design was done in the visual "FORM" environment of the VB .Net, while the control program was written in "Form1.vb" by double clicking the buttons on the scientific calculator. The program was run and it was error-free. The Scientific calculator was implemented in a Windows Operating System (OS) because Visual Basic .Net is a Windows-based software.* 

**Keywords:** Visual Basic .NET, scientific calculator, label and toolbox.

# **1. Introduction**

A Calculator is a small (often pocket-sized), usually inexpensive electronic device used to perform the basic operations of arithmetic. Modern calculators are more portable than most computers, though most Palmtops are comparable in size to handheld calculators [1].

This software-based scientific calculator was developed using Visual Studio. Visual Studio is an Integrated Development Environment (IDE), providing a single interface for any number of languages, including Visual Basic. The purpose of an IDE is to combine the editing, debugging, and compiling components of software development into a single interface for a programmer [2].

*Dept. of Electrical/Electronics Engineering, Nnamdi Azikiwe University, Awka, Nigeria. Federal Polytechnic , Nekede, Imo State, Nigeria* 

> Visual Basic (VB) starts from Visual Basic 1.0 up to Visual basic.Net (VB.Net). The .Net is from VB 7.0 upwards, and represents the entire range of VB technology and concepts that form a platform on which you can develop applications [3].

> Visual Studio 2008 package was used for this work. It contains the VB.Net framework which was used to develop the software-based scientific calculator. The calculator was developed in the "FORM" environment of the Visual Studio; while the control program was written by double clicking the buttons in the "Form 1.vb.

> There are two major classes of operating tools for software development using Visual Basic .Net [4]. They are the Toolbox and the Properties. Toolbox is grouped into classes, namely; All Windows Form, Common Controls, Containers, Menus & Toolbars, Data, Components, Printing, Dialogs, WPF Interoperability, Reporting, and General. While Properties have Accessibility, Appearance, Behavior, Data, Design, Focus, Layout, Misc, and Window Style [5].

# **2. The System Development**

To develop this calculator, open Visual Studio 2008, and create the new design in the "FORM" environment. Note the needed information, like the names that will be given to the various buttons and the Label for information display. In order to open the environment for system development, the following steps are to be taken:

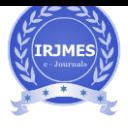

1) Launch your Visual Basic .NET or Visual Studio software. After loading, the software will open.

2) At the bottom of the screen, there are two buttons: "Open project" and "Create project". To get started, click on the "Create project" button.

The Visual Basic.NET design time environment will open. It will look like figure 1.

One thing with VB.Net is that when using it, the work must be saved first before designing the program.

3) Type the file name which is used for saving the work, and click on ok. The "FORM" environment will come out. This "FORM" is the design interface.

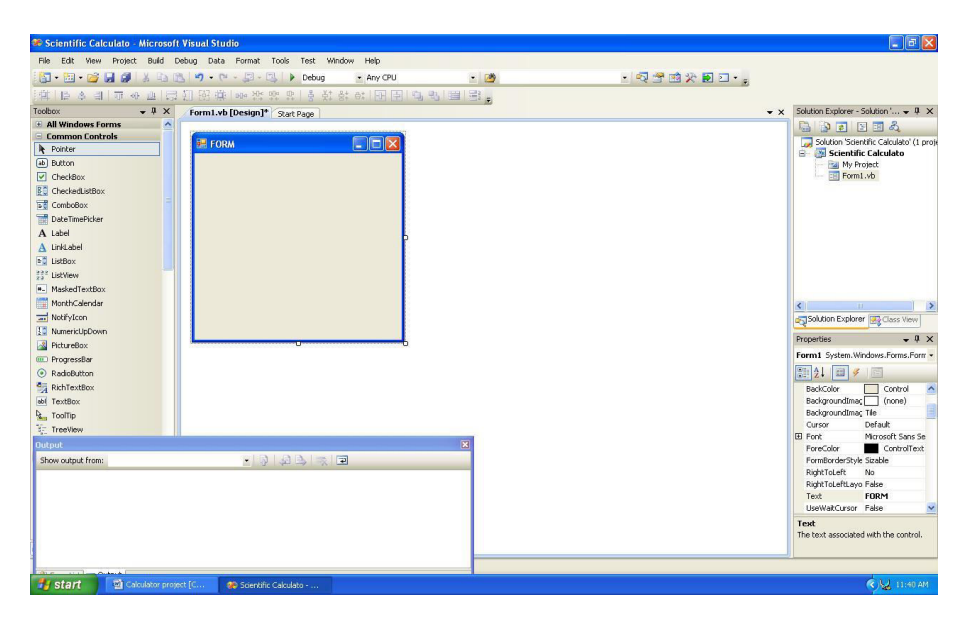

**Fig. 1. A Visual Studio design interface containing the "FORM"**

4) Start the proper design by positioning the Label for display and the buttons as keys. These are known as Controls, and are kept in the Toolbox for ease of use. The Toolbox can be found on the left hand side of the screen.

To display all the tools, move the mouse over the Toolbox icon. There are seven categories of tools available. The Toolbox to be working with first is the Common Controls Toolbox. To see the tools, click on the plus symbol next to Common Controls.

# **2.1. Common Controls in VB.Net Used for the System development**

Button: This is used to raise an event when a user clicks on it. It is for writing most programs. Here, it was used in the design of the "number buttons" like  $1, 2, 3, 4$ , etc and  $\mu$ mathematical functions buttons" like  $/$ ,  $-$ ,  $+$ ,  $x$ , etc.

TextBox: It enables the user to enter text, and provides multiline editing and password character masking [6]. Cursor can be placed here. It was not used in this work.

Label: It provides run-time information or descriptive text for a control. It is used for writing or labelling items in the form environment. If this control is used, data on it cannot be tampered because it has no cursor inside it, unlike the Textbox [7]. It was used in this work for designing the "screen area" for the display of the numbers pressed and the mathematical operation together with the result of any calculation.

# **2.2. Design procedure for the Scientific calculator**

1) Drag the needed buttons from the ToolBox and drop them inside the "FORM".

2) Copy and paste the buttons to the corresponding number of numeric buttons and Math functions buttons that are needed.

On the right hand side of the design environment, there are Properties box. This is the area that controls the design "FORM". The Properties Box of the Visual Studio is shown in figure 2.

Click on each button and at the Properties box, change the names of the buttons in the "Text"

Properties to 0,1,2,3,4,5,6,7,8,9,sin,/,+,-. log, cos, tan, sqr, etc.

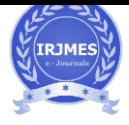

|      | <b>Properties</b>                                           |                           |  |  |  |  |
|------|-------------------------------------------------------------|---------------------------|--|--|--|--|
|      | Form1 System. Windows. Forms. Form                          |                           |  |  |  |  |
|      | $\hat{=}$ +<br><b>TELEVISION</b><br><b>Committee Street</b> |                           |  |  |  |  |
|      | <b>El Accessibility</b>                                     |                           |  |  |  |  |
|      | AccessibleDescription                                       |                           |  |  |  |  |
|      | AccessibleName                                              |                           |  |  |  |  |
|      | AccessibleRole                                              | <b>Default</b>            |  |  |  |  |
|      | <b>E</b> Appearance                                         |                           |  |  |  |  |
|      | <b>BackColor</b>                                            | Control                   |  |  |  |  |
|      | BackgroundImage                                             | (none)                    |  |  |  |  |
|      | BackgroundImageLay: Tile                                    |                           |  |  |  |  |
|      | Cursor                                                      | Default.                  |  |  |  |  |
| $-1$ | Eopt                                                        | Microsoft Sans Serif, 8.2 |  |  |  |  |
|      | EoreColor                                                   | ControlText               |  |  |  |  |
|      | FormBorderStyle                                             | Sizable                   |  |  |  |  |
|      | RightToLeft                                                 | No.                       |  |  |  |  |
|      | RightToLeftLayout                                           | Ealse                     |  |  |  |  |
|      | Text                                                        | <b>Form1</b>              |  |  |  |  |
|      | UseWaitCursor                                               | False                     |  |  |  |  |

**Fig. 2. The Properties box of the Visual Studio** 

3) Also click on the Math function buttons and likewise change their names at the "Text" Properties to  $+, \, \cdot, \, \cdot, \, \cdot, \, \cdot, \, \text{etc.}$ 

4) Drag "Label" from the Toolbox and it drop inside the FORM. This is used for the display of information.

5) When any of the buttons is double clicked, it takes one to the code area from where one writes the code that defines the function of that button.

The layout design is called the form 1.vb (design), shown in figure 3.

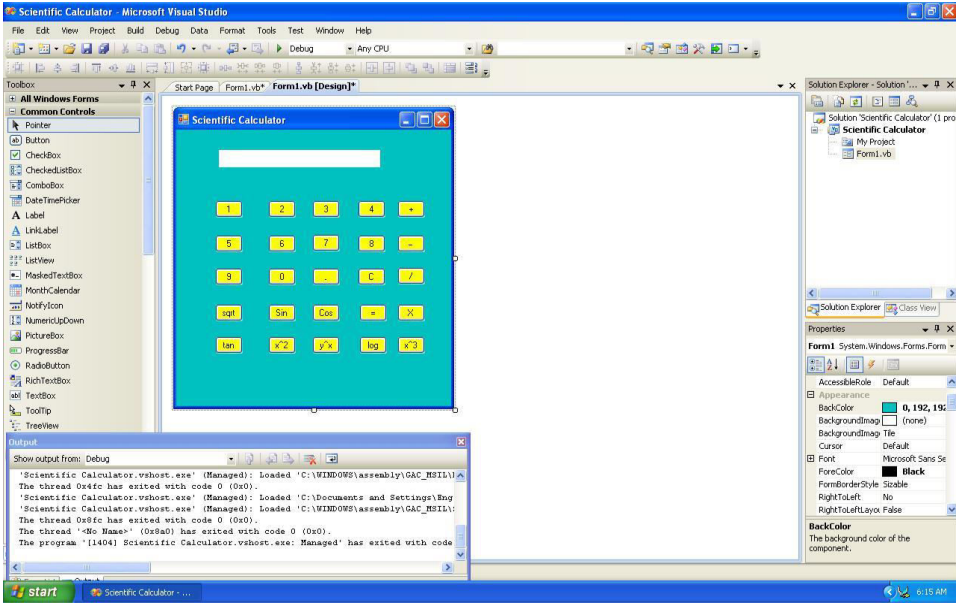

**Fig. 3. The designed view of the scientific calculator** 

Double clicking any of the buttons or keys, opens the code window for programming.

# **3. System Implementation**

Implementation of this visual calculator is not difficult. This system must be implemented in a computer with Windows Operating System, because VB.Net is a Windows-based software.

Just install this Scientific calculator software in a computer with Windows Operating System. Run the

program in the code environment by debugging. When this is done, the developed software will be displayed. It works like ordinary physical calculator used for basic calculations. Punch the number buttons you want and the mathematical function you want to carry out, punch the "=" button to give you the result. This result will be displayed on the "Display" label, as shown in figure 4.

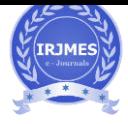

| <b>2</b> Scientific Calculator (Running) - Microsoft Visual Studio                                                                              |                                         |                                                                                                    |                       |                                     |                                     | $\  \cdot \  \cdot \  \times$                     |
|----------------------------------------------------------------------------------------------------|-----------------------------------------|----------------------------------------------------------------------------------------------------|-----------------------|-------------------------------------|-------------------------------------|---------------------------------------------------|
| File Edit View Project Build Debug Tools Test Window Help                                                                                       |                                         |                                                                                                    |                       |                                     |                                     |                                                   |
|                                                                                                    | - Any CPU                               | $-129$                                                                                                    | • 中国政府四一              |                                     |                                     |                                                   |
|                                                                                                    |                                         |                                                                                                    |                       |                                     |                                     |                                                   |
| - Thread:<br>Processi                                                                                                    | - V Stack Frame:                        | $\tau_{\rm eff}$                                                                                                    |                       |                                     |                                     |                                                   |
|                                                                                                    |                                         |                                                                                                    |                       |                                     | Properties<br>$\mathbf{v} \times$   | $-4 \times$                                       |
| (Form1 Events)                                                                                                    | $\vee$ / Load                           |                                                                                                    |                       |                                     | $\ddot{\phantom{1}}$                | Form1_Load Attributes<br>$\overline{\phantom{a}}$ |
| Imports System. Math<br>FiPublic Class Form1<br>Dim Operand1, Operand2, ans As Double<br>Dim Operators As String<br>Dim cleardisplay As Boolean | <b>Scientific Calculator</b>            | 272048                                                                                                    | $\Box$ D $\mathbf{x}$ |                                     | 81 21 三<br>$\overline{\phantom{a}}$ |                                                   |
| Private Sub Form1 Load(ByVal sender As Sys)<br>End Sub                                                                                          | $-2$<br>$-1$<br>$5 -$<br>6 <sup>1</sup> | 3 <sub>1</sub><br>$\left  \begin{array}{c} 4 \end{array} \right $<br>$\left\{ \frac{1}{2} + 1 \right\}$<br>7 <sup>1</sup><br>8 <sup>1</sup><br><b>Card</b> | MyBase, Load          |                                     |                                     |                                                   |
| Private Sub btnl Click(ByVal sender As Sys<br>If cleardisplay Then<br>$1b1D1a$ play. Text = $''$ "<br>End If<br>$cleardisplay$ = False          | $\Box$<br>$\boxed{0}$<br>Sin<br>sart    | $\overline{\mathbf{c}}$<br>$\mathbb{Z}$<br><b>Contract Contract</b><br>$\sqrt{8}$<br>Cos<br><b>Committee</b>                                               |                       | btn1.Click, btn0.Click, btn2.Click, |                                     |                                                   |
| $1b1Display, Text = 1b1Display, Text + se!$<br>End Sub-<br>$\leq$<br>-331                                                                       | $\times 2$<br>tan                       | $x^2$<br>$y^2$ x<br>log                                                                                                    |                       |                                     | $\rightarrow$                       |                                                   |
| <b>Error List</b>                                                                                                    |                                         |                                                                                                    |                       |                                     |                                     | $-4 \times$                                       |
| O Errors   1 0 Warnings   1 0 Messages                                                                                                    |                                         |                                                                                                    |                       |                                     |                                     |                                                   |
| <b>Description</b>                                                                                                    |                                         |                                                                                                    | File                  | Line                                | Column                              | Project                                           |
|                                                                                                    |                                         |                                                                                                    |                       |                                     |                                     |                                                   |
| Coll Stack   Breakpoints   Command Window   Timmediate Window   Output   2 Error List                                                           |                                         |                                                                                                    |                       |                                     |                                     |                                                   |
| Ready                                                                                                    |                                         |                                                                                                    |                       | Col <sub>1</sub><br>Ln 10           | Ch <sub>1</sub>                     | <b>INS</b>                                        |
| <b>Ta</b> start<br><b>CE:</b> Scientific Calculator (<br><b>W</b> Calculator project [C                                                         | <b>Bill Sciencific Calculator</b>       |                                                                                                    |                       |                                     |                                     | < Ad 6:20 AM                                      |

**Fig. 4. The software-based Scientific Calculator** 

# **4. Conclusion**

With the introduction of the .Net framework and VB.Net language, software development has been greatly facilitated with easy use of objects (forms, buttons, boxes, etc) which can be inserted and then their functions specified by coding.

This paper has succeeded in giving an insight into the Microsoft"s .Net framework and that of Visual Basic Programming language; and the use of the language in the software development of a Software-based Scientific calculator. Other software-based calculating systems like Visual loan calculator, weather forecast analysing software, etc, can as well be designed using VB.Net.

# **5. The Developed Software (Program)**

Imports System.Math Public Class Form1 Dim Operand1, Operand2, ans As Double Dim Operators As String Dim cleardisplay As Boolean Private Sub Form1\_Load(ByVal sender As System.Object, ByVal e As System.EventArgs) Handles MyBase.Load End Sub Private Sub btn1\_Click(ByVal sender As System.Object, ByVal e As System.EventArgs) Handles btn1.Click, btn0.Click, btn2.Click, btn3.Click, btn4.Click, btn5.Click, btn6.Click, btn7.Click, btn8.Click, btn9.Click If cleardisplay Then lblDisplay.Text = " "

End If cleardisplay = False lblDisplay.Text = lblDisplay.Text + sender.text End Sub Private Sub btnCancel\_Click(ByVal sender As System.Object, ByVal e As System.EventArgs) Handles btnCancel.Click lblDisplay.Text = " " End Sub Private Sub btnplus\_Click(ByVal sender As System.Object, ByVal e As System.EventArgs) Handles btnplus.Click  $Operand1 = Val(lblDisplay.Text)$ Operators  $=$  " $+$ " cleardisplay = True End Sub Private Sub btnminus\_Click(ByVal sender As System.Object, ByVal e As System.EventArgs) Handles btnminus.Click  $Operand1 = Val(lblDisplay.Text)$ Operators = "-" cleardisplay = True End Sub Private Sub btndiv\_Click(ByVal sender As System.Object, ByVal e As System.EventArgs) Handles btndiv.Click  $Operand1 = Val(lblDisplay.Text)$ Operators = "/" cleardisplay = True End Sub Private Sub btnmul\_Click(ByVal sender As System.Object, ByVal e As System.EventArgs) Handles btnmul.Click Operand1 = Val(lblDisplay.Text)

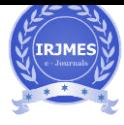

Operators  $=$  " $*$ " cleardisplay = True End Sub Private Sub btnequal\_Click(ByVal sender As System.Object, ByVal e As System.EventArgs) Handles btnequal.Click Operand2 = Val(lblDisplay.Text) Select Case Operators Case "+"  $ans = Operand1 + Operand2$ Case "-" ans = Operand1 - Operand2 Case "/" ans = Operand1 / Operand2 Case "\*" ans = Operand $1 *$  Operand $2$ Case "^" ans = Operand $1 \wedge$  Operand $2$ End Select  $lb1D$ isplay.Text = ans End Sub Private Sub btnsqr\_Click(ByVal sender As System.Object, ByVal e As System.EventArgs) Handles btnsqr.Click  $Operand1 = Val(lblDisplay.Text)$ ans = Operand $1 \wedge 2$  $lb1D$ isplay.Text = ans End Sub Private Sub btnpower\_Click(ByVal sender As System.Object, ByVal e As System.EventArgs) Handles btnpower.Click  $Operand1 = Val(lblDisplay.Text)$ Operators  $=$  " $^{\prime\prime}$ " cleardisplay = True End Sub Private Sub btnqube\_Click(ByVal sender As System.Object, ByVal e As System.EventArgs) Handles btnqube.Click  $Operand1 = Val(lblDisplay.Text)$ ans = Operand $1 \wedge 3$ lblDisplay.Text = ans End Sub Private Sub btnsqrt\_Click(ByVal sender As System.Object, ByVal e As System.EventArgs) Handles btnsqrt.Click  $Operand1 = Val(lblDisplay.Text)$ ans = Operand $1 \wedge 0.5$  $lb1D$ isplay.Text = ans End Sub Private Sub btndot\_Click(ByVal sender As System.Object, ByVal e As System.EventArgs) Handles btndot.Click If lblDisplay.Text.IndexOf(".") > 0 Then Exit Sub Else

lblDisplay.Text = lblDisplay.Text + sender.text End If End Sub Private Sub btnsin\_Click(ByVal sender As System.Object, ByVal e As System.EventArgs) Handles btnsin.Click Operand1 = Val(lblDisplay.Text) ans = Math.Sin(Operand1)  $lbIDisplay.Text = ans$ End Sub Private Sub btnCos\_Click(ByVal sender As System.Object, ByVal e As System.EventArgs) Handles btnCos.Click  $Operand1 = Val(lblDisplay.Text)$ ans = Math.Cos(Operand1) lblDisplay.Text = ans End Sub Private Sub btnTan\_Click(ByVal sender As System.Object, ByVal e As System.EventArgs) Handles btnTan.Click  $Operand1 = Val(lblDisplay.Text)$ ans = Math.Tan(Operand1)  $lbIDisplay.Text = ans$ End Sub Private Sub btnlog\_Click(ByVal sender As System.Object, ByVal e As System.EventArgs) Handles btnlog.Click  $Operand1 = Val(lblDisplay.Text)$ ans = Math.Log10(Operand1) lblDisplay.Text = ans End Sub End Class

# **6. References**

- [1] Watkins Perkins, "Programming in the .NET Environment", Addison Wesley, London, 2008. [2] Stroo Eric and Stuart J. Stuple, "Microsoft Visual Basic Programmers Guide", Microsoft Press, USA, 2009.
- [3] Hutson Michael, "Introduction to Visual Basic .Net", John Wiley and Sons, New York, 2008.
- [4] C. S. French, "Computer Science", Ashford Colour Press, Gosport, Hants, Great Britain, 2009,
- [5] Wright Peter, "Beginning Visual Basic .Net", Wrox Press Ltd, Canada, 2009.
	- [6] Ochi Okorie A. S., "Computer Fundamentals: Introduction and Utilization", Solid Rock Computer Press, Enugu, Nigeria, 2008.
- [7] Craig Utley, "A Programmer"s Introduction to Visual Basic .Net", Sams Publishing, Indianapolis, USA, 2007.